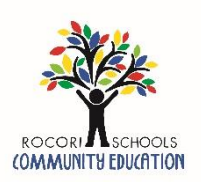

## **Childcare and Preschool Registration Instructions: PK-5**

*ROCORI Community Education uses a registration and account management system called Eleyo. This sheet provides some tips for managing your ROCORI Account(s).*

## 1. Go to [https://rocori.ce.eleyo.com](https://rocori.ce.eleyo.com/)

## 2. **Create an Eleyo account for Spartan SPOT, Kid Care or Little Spartans Preschool**:

- a. Click on blue *Sign In* button located in the top right corner of the page.
- b. Add YOUR information. Click *Create Account* when finished.
- c. Wait on confirmation page. **You will be redirected.**
- d. Click on your name in the upper right hand corner and select *Your Account/Relationships.*
- e. Select *Add Family Member/Relationship* and complete information. Continue until all members of your household are added to your account.
- 3. Select *Home* button in upper left hand corner.

## 4. **If you already have created an Eleyo account:**

- a. Click *Explore All Programs >*
- b. Choose *Little Spartans Preschool, Kid Care,* OR *Spartan SPOT >*
- c. *Registration*
- 5. Select child to be registered and click *Looks Good, Start Registering.*
- 6. Add 2 additional emergency contacts (must have 3 emergency contacts to continue registering, including parents). You need phone numbers for all emergency contacts. When complete, select *Verify Contacts/Pickups and Continue.*
- 7. Choose location of the program you are registering for and select *Use Location and Continue.*
- 8. Choose a schedule type (see below). Select all days and sessions (before/after school) that your child will be attending, and click *Complete Schedule Setup and Continue.* Please note that you can always add non-school days/drop in days at a later date. As long as additions/changes are made at least 7 days in advance, there will be no additional fee.
	- a. Consistent: To be used if your child will be coming the same days of the week every week.
	- b. Pick Your Days: To be used if your child will be coming on different days of the week every week.
	- c. Drop-In: To be used if your child will be coming on an occasional basis.
- 9. Answer Registration Questions. When complete, click *Complete Questions and Continue.*
- 10. We strongly encourage families to add a Saved Payment Method to their child care account by selecting *Add Saved Payment Method*. After you add a saved payment method, you can opt in for auto-payment by selecting the check box next to "*Enroll in auto payment for xxx."*
- 11. To register another child, select *Sign up another child for xxx* and repeat steps 5-11. Please note that preschool students must be registered through the *Little Spartans Preschool and Kid Care* if you plan on using Kid Care. You will need to click on *Explore All Programs* to find each program.

*You will receive an automated email after your contract request has been submitted. You will also receive a confirmation email once your contract request has been accepted. You are not confirmed in the class or program requested until you receive the confirmation email.*

If you have questions, please contact ROCORI Community Education at 320-685-8631. Thank you for registering your child through ROCORI Community Education!